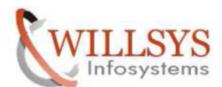

**Confidential Document** 

**APPLIES TO:** 

THREE SYSTEM LANDSCAPE CONFIGURATION

**SUMMARY:** 

This article explains how to perform the THREE SYSTEM LANDSCAPE CONFIGURATION.

**AUTHOR:** 

K.VENKATA RAMU.

**COMPANY:** 

WILLSYS INFOSYSTEMS Pvt. Ltd.,

**CREATED ON:** 

20<sup>th</sup> Apr 2015.

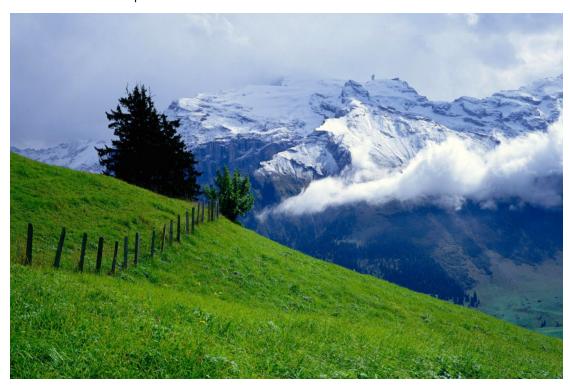

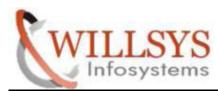

**Confidential Document** 

## THREE SYSTEM LANDSCAPE IN SAP

### **DEV**

➤ Log-on to the SAP system using 000 client, like DDIC user

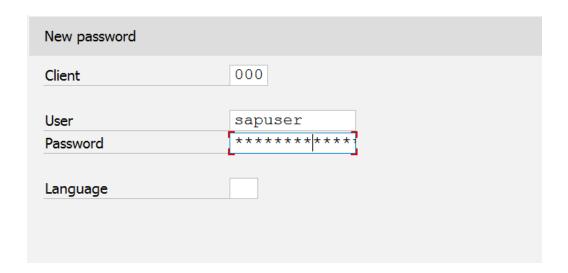

Run T-CODE STMS

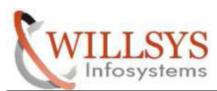

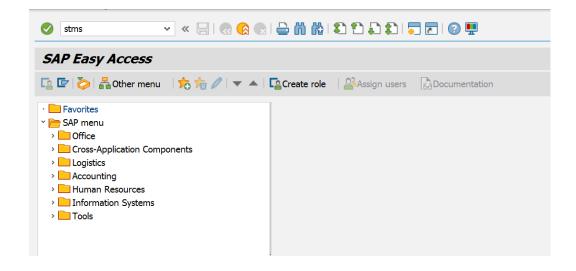

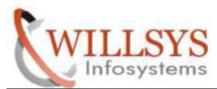

- ➤ Click the 'Save Button' in the dialog box that appears
- ➤ 1st system will become domain controller and transport domain will be created

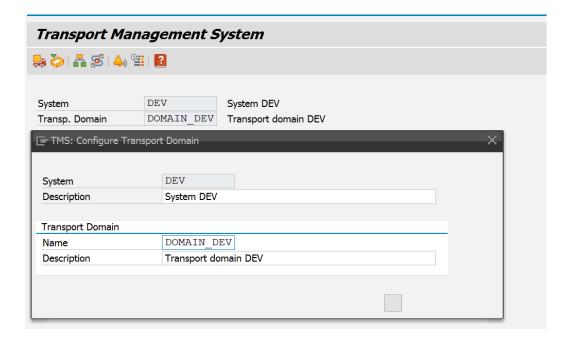

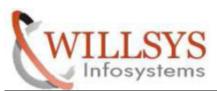

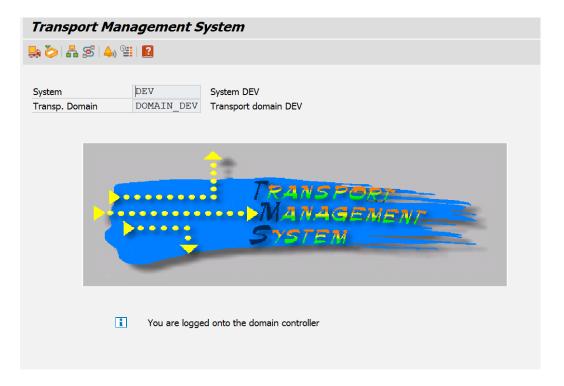

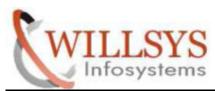

#### **Confidential Document**

## **QAS**

➤ Log-on to the SAP system using 000 client, like DDIC user

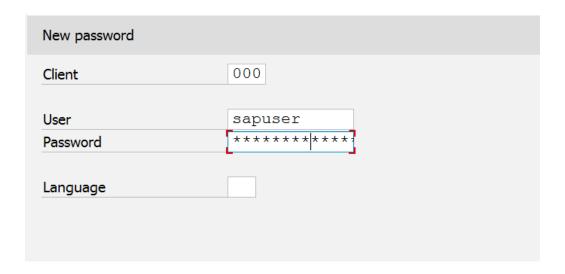

> Run T-CODE STMS

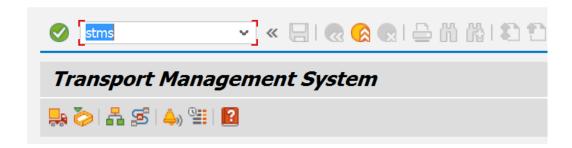

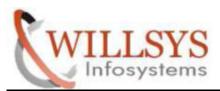

### **Confidential Document**

Transport Domain and Domain Controller Information will be displayed in the dialog box that opens

Click the 'Save Button' in the above dialog box

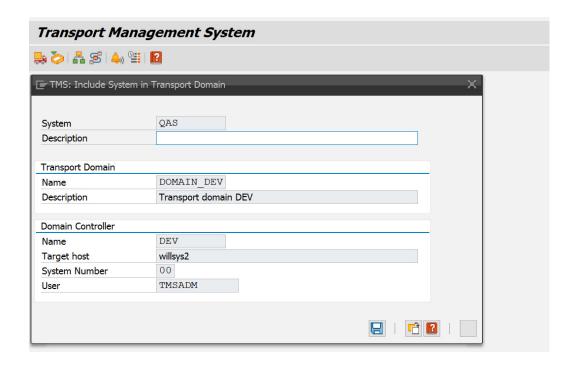

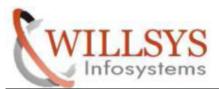

#### **Confidential Document**

The message 'SAP System is waiting to be included in transport domain' will be displayed under the TMS graphic. We have to approve this system in Domain Controller

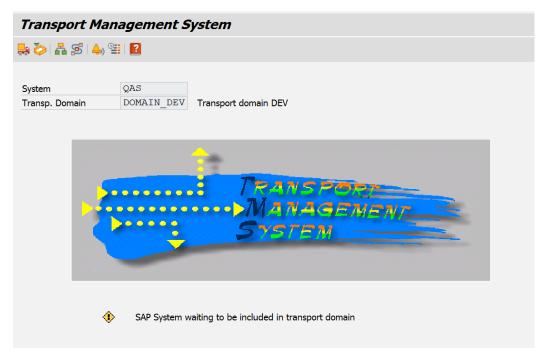

#### **PRD**

➤ Log-on to the SAP system using 000 client, like DDIC user

| New password |         |
|--------------|---------|
| Client       | 000     |
| User         | sapuser |
| Password     | *****   |
| Language     |         |
|              |         |
|              |         |

P a g e 8 of 44

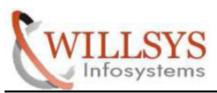

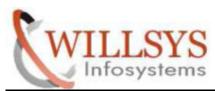

### **Confidential Document**

#### **Run T-CODE STMS**

- > Transport Domain and Domain Controller Information will be displayed in the dialog box that opens
- > Click the 'Save Button' in the above dialog box

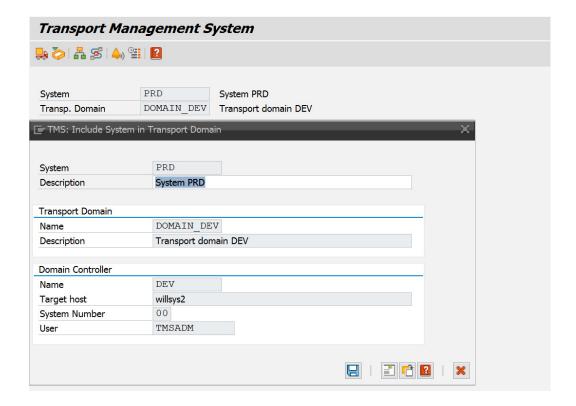

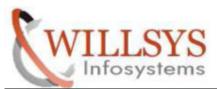

### **Confidential Document**

The message 'SAP System is waiting to be included in transport domain' will be displayed under the TMS graphic. We have to approve this system in Domain Controller

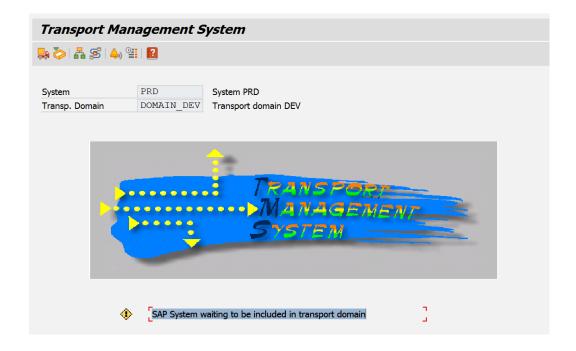

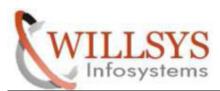

- > NOW GO TO DOMAIN CONTROLLER DEV
- ➤ Click 'SYSTEMS'

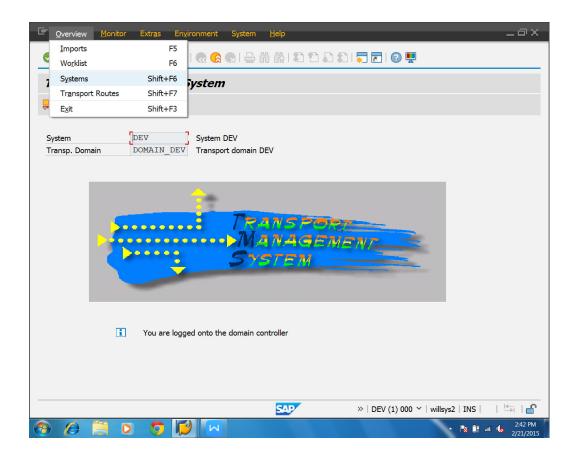

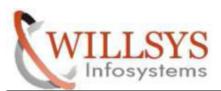

### **Confidential Document**

➤ All the three systems will be displayed

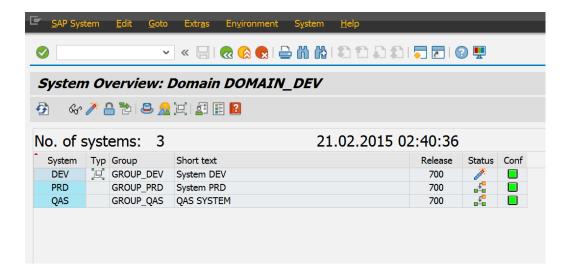

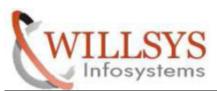

### **Confidential Document**

> Select 'SAP System' and click Approve

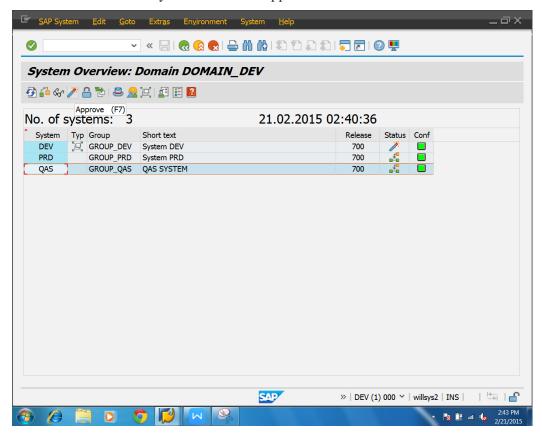

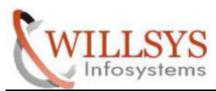

#### **Confidential Document**

➤ Click YES in the 'Include system QAS in transport domain?' dialog box

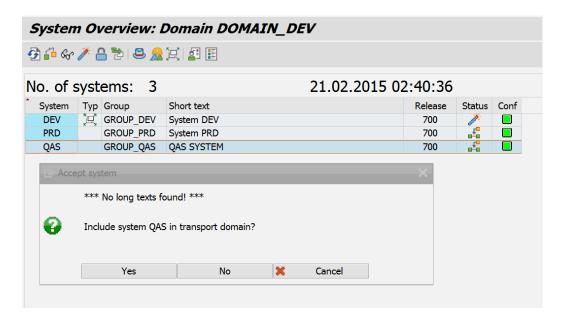

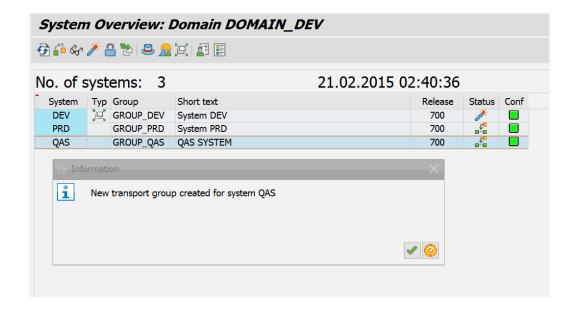

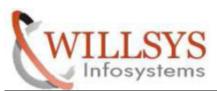

### **Confidential Document**

> Select 'PRD System' and click Approve

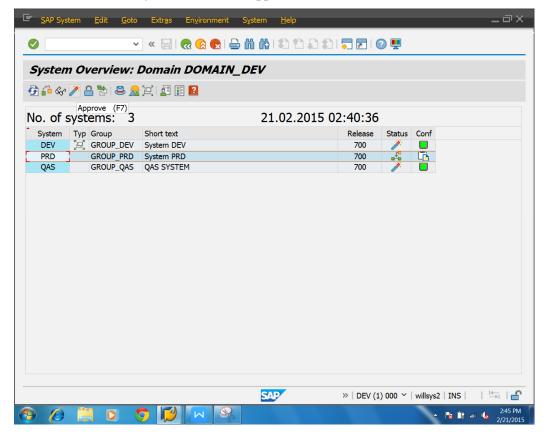

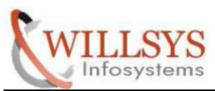

### **Confidential Document**

(Or)

➤ APPROVE GO TO SAPSYSTEM → APPROVE

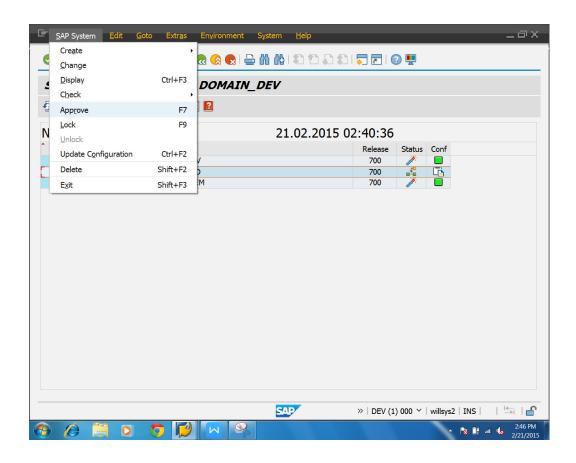

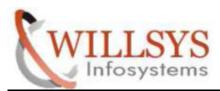

#### **Confidential Document**

➤ Click YES in the 'Include system PRD in transport domain?' dialog box

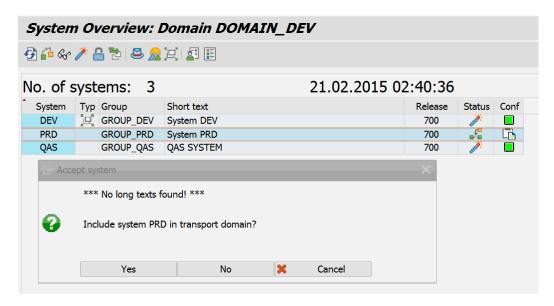

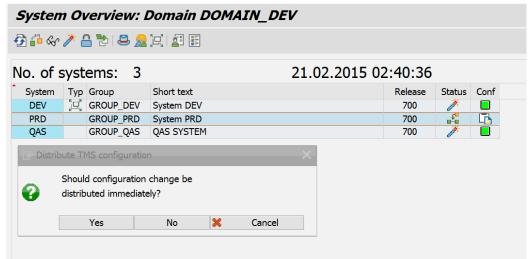

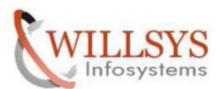

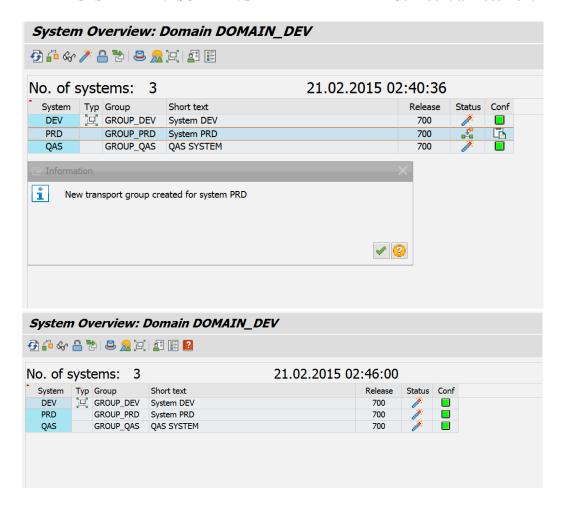

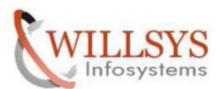

### **Confidential Document**

#### ➤ Click TRANSPORT ROUTES

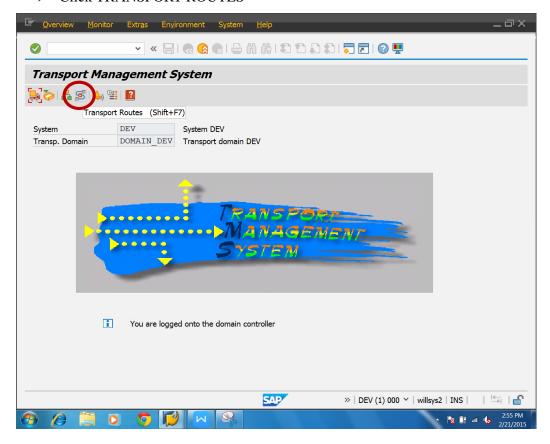

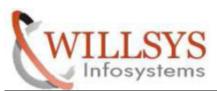

- ➤ Go to CONFIGURATION → DISPLAY<-> CHANGEGE
  Then
- ➤ Go to CONFIGURATION→ STANDARD CONFIGURATION → THREE SYSTEMS IN GROUP

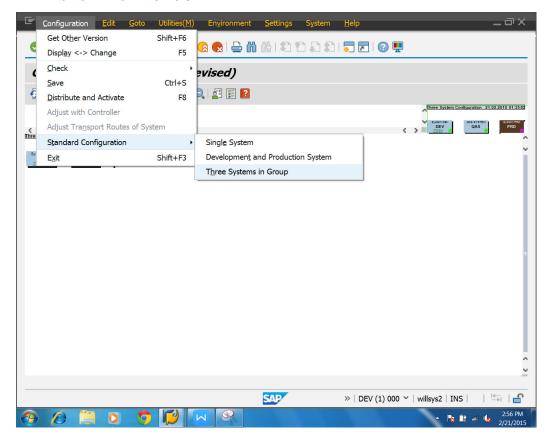

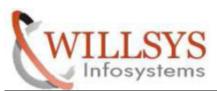

### **Confidential Document**

> Specify your Development, Quality and Production System SID

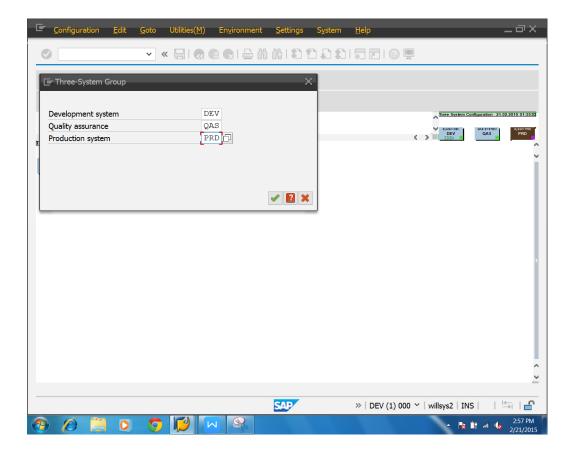

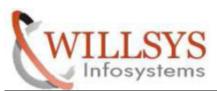

### **Confidential Document**

#### ➤ Go to COFIGURATION → DISTRIBUTE and ACTIVATE

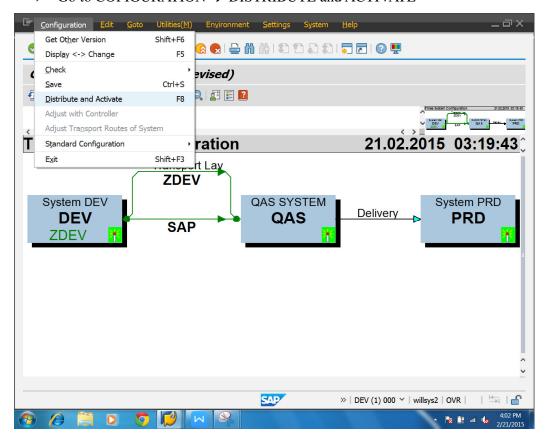

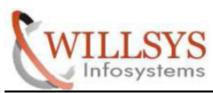

**Confidential Document** 

## **Create a Change Request**

> Execute SPRO T-Code and create a change request

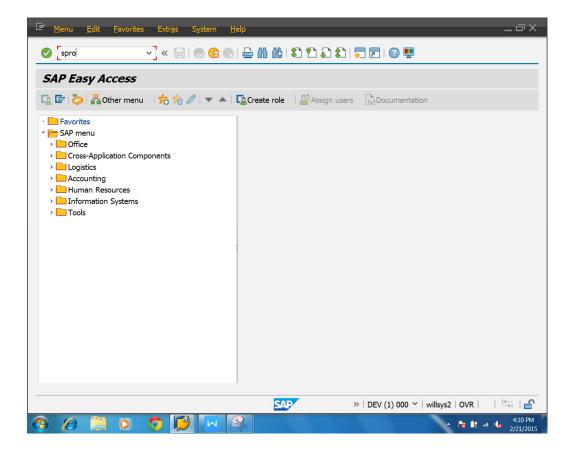

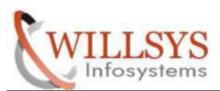

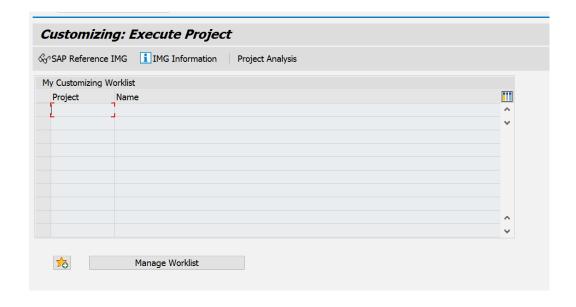

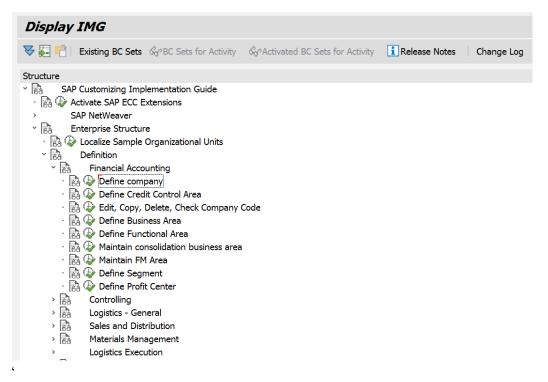

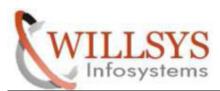

### **Confidential Document**

### ➤ Click SAVE Icon

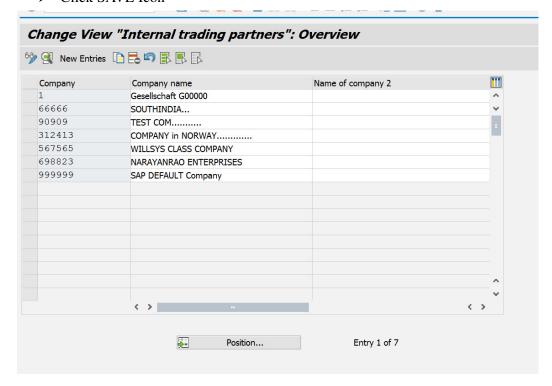

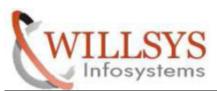

### **Confidential Document**

Click Create Icon

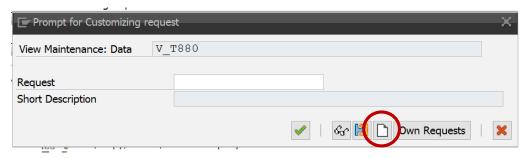

### Click SAVE

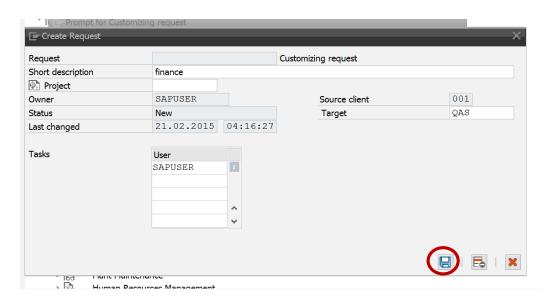

➤ Change Request Number Created. Then click CONTINUE

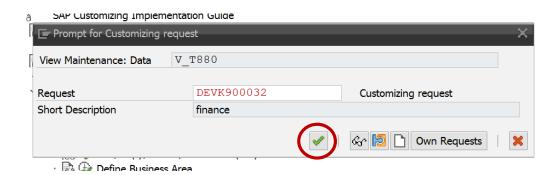

Page 27 of 44

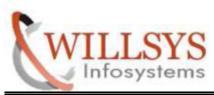

**Confidential Document** 

## RELEASE THE TRANSPORT REQUEST:

> Execute SE01 T-Code

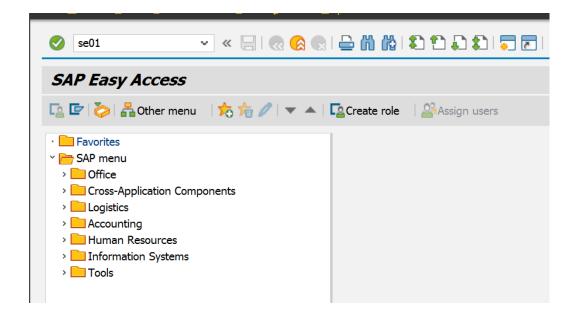

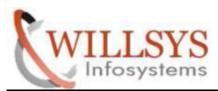

- ➤ Select Request Type (Customizing Requests or Workbench Requests)
- ➤ Click DISPLAY

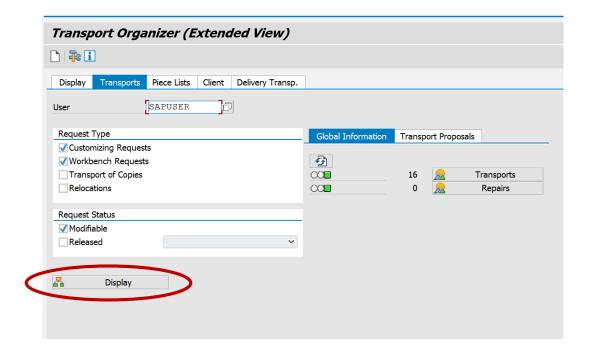

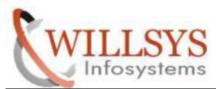

#### **Confidential Document**

➤ Select change Request Number and Release the request

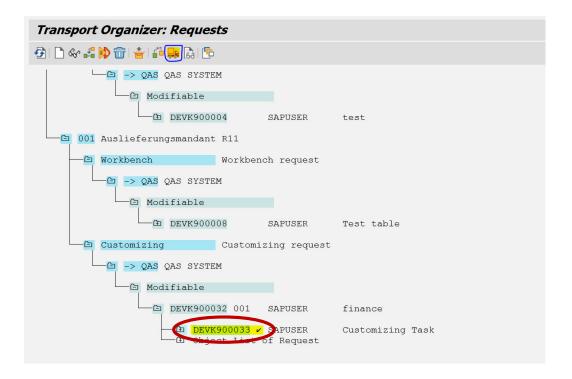

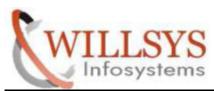

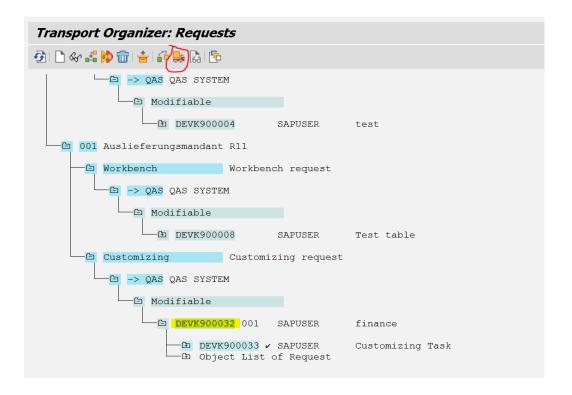

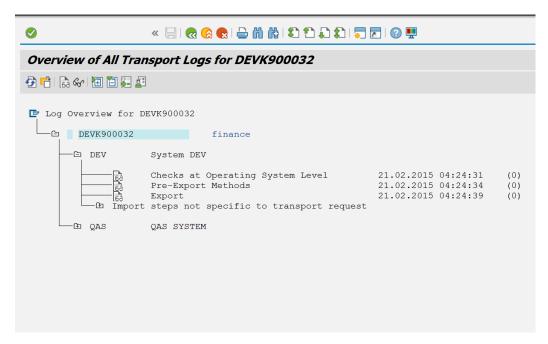

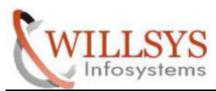

### **Confidential Document**

## **QAS:**

- ➤ Importing Transport request into the target system (QAS)
- > Execute STMS T-code

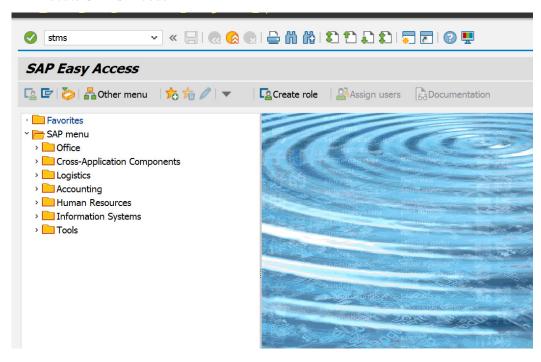

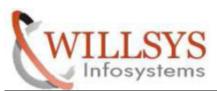

### **Confidential Document**

### **➤** Click **Import Button**

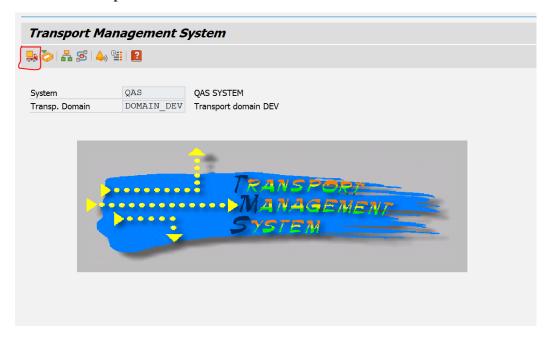

## Click QAS

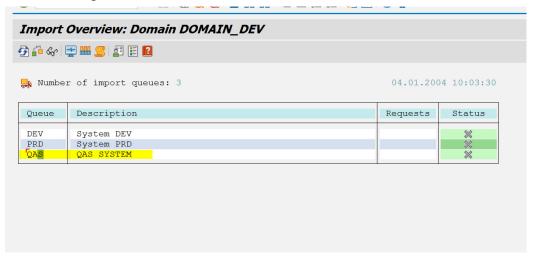

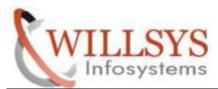

#### **Confidential Document**

Click Adjust Queue

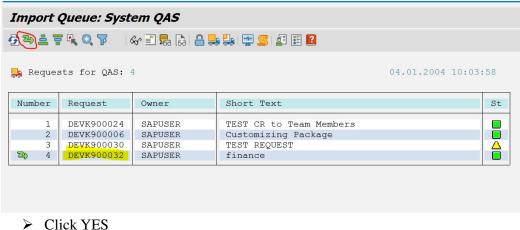

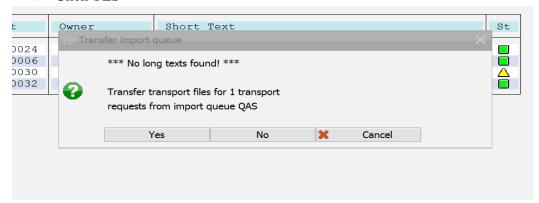

> Select Transport request number. Then click truck icon

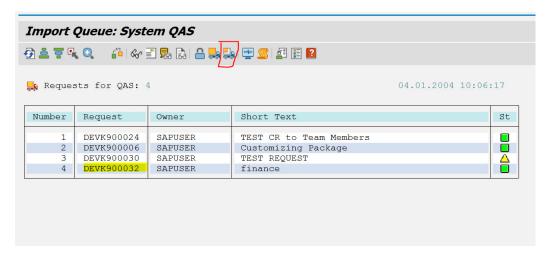

P a g e 34 of 44

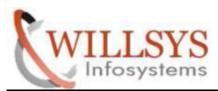

#### **Confidential Document**

- Specify Client
- > Select Immediate
- Click Continue

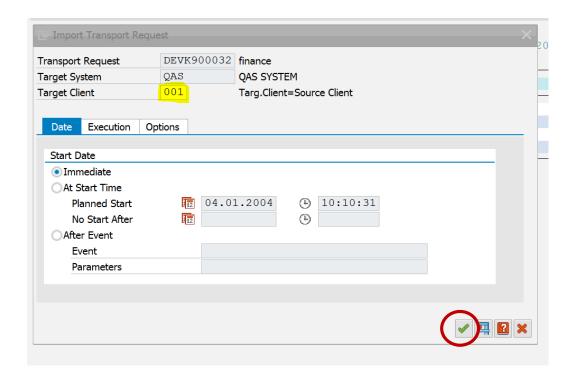

### Click YES

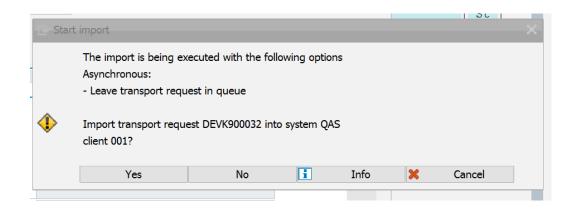

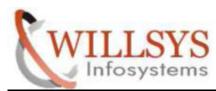

#### **Confidential Document**

➤ Go to Check

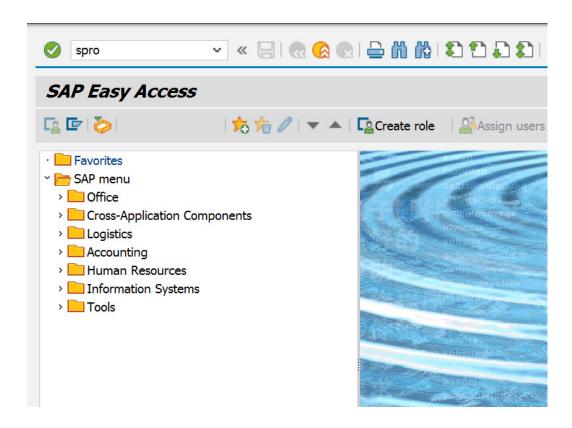

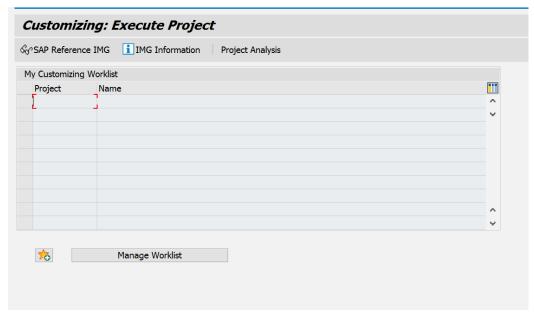

P a g e 36 of 44

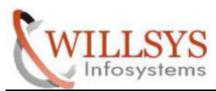

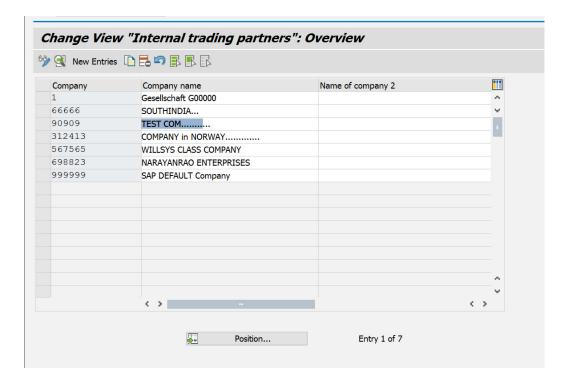

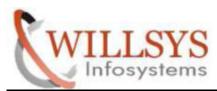

### **Confidential Document**

#### PRD:

- > Importing Transport request into the target system (PRD)
- > Execute STMS T-code

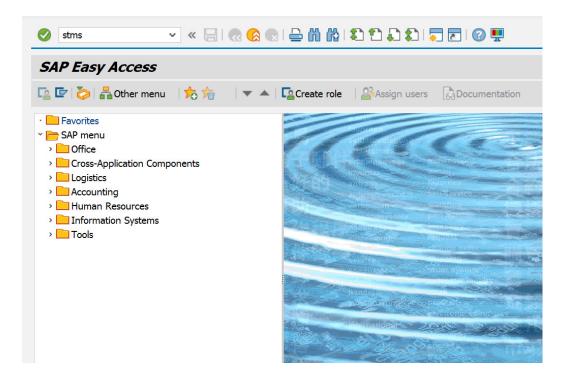

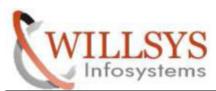

### **Confidential Document**

> Click Import Button

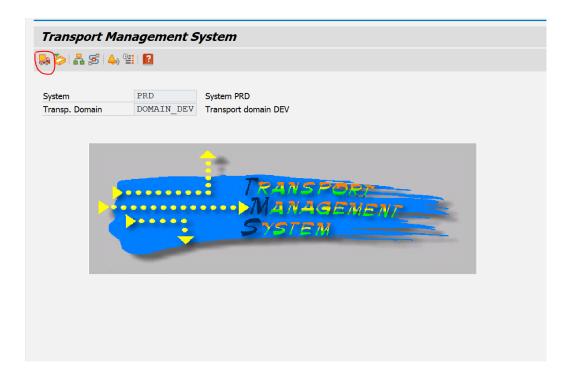

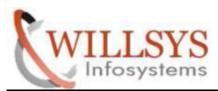

### **Confidential Document**

## Click Adjust Queue

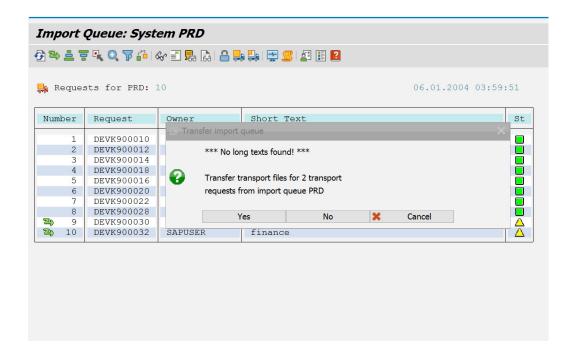

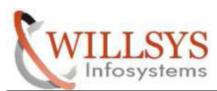

#### **Confidential Document**

➤ Select Transport request number. Then click truck icon

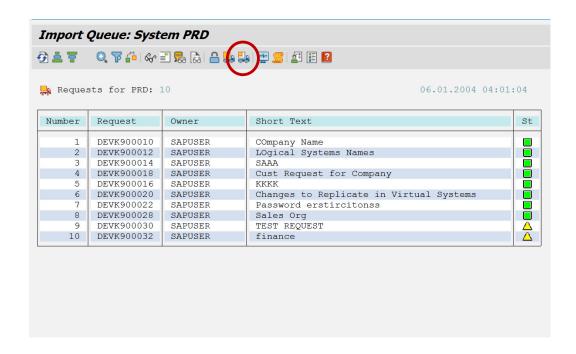

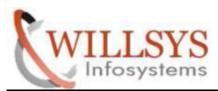

- Specify Client
- ➤ Select Immediate
- Click Continue

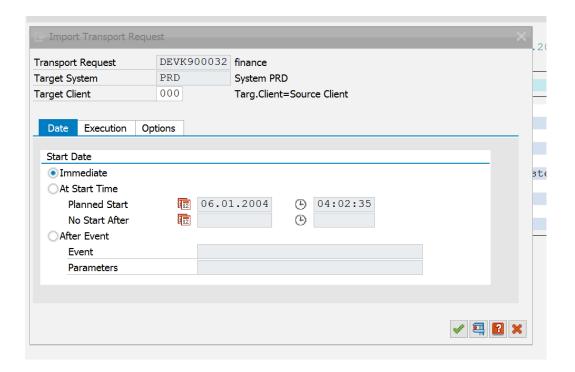

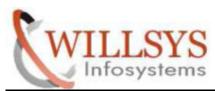

#### **Confidential Document**

#### Click YES

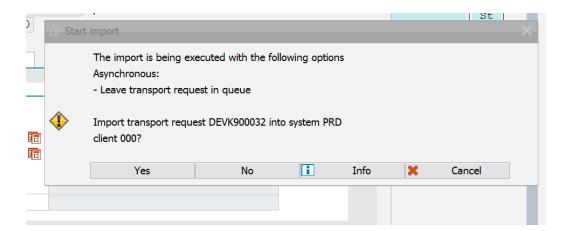

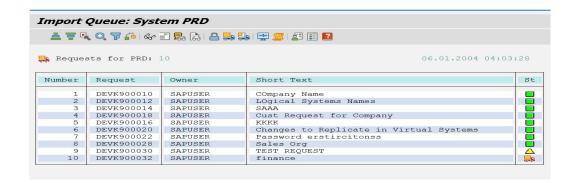

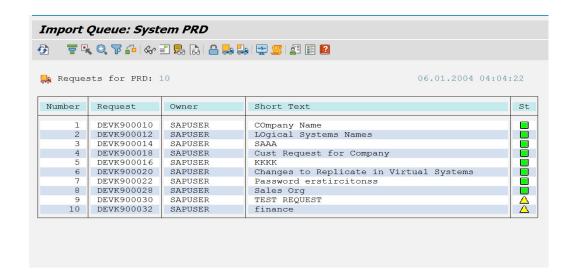

P a g e 43 of 44

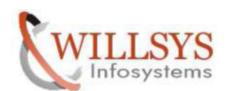

**Confidential Document** 

## Related Content:

http://service.sap.com http://support.sap.com www.help.sap.com www.sdn.sap.com/iri/sdn/index.

# Disclaimer and Liability Notice:

WILLSYS will not be held liable for any damages caused by using or misusing the information, code or methods suggested in this document, and anyone using these methods does so at his/her own risk.

WILLSYS offers no guarantees and assumes no responsibility or liability of any type with respect to the content of this technical article or code sample, including any liability resulting from incompatibility between the content within this document and the materials and services offered by WILLSYS. You agree that you will not hold, or seek to hold, WILLSYS responsible or liable with respect to the content of this document.